## **Controlling AW-HE40 Camera via PC**

- \* Using the Web screen on a PC connected with AW-HE40 via IP network, IP videos from the camera can be output and its various settings can be set.
- **1. Connect AW-HE40 LAN port and the PC using a LAN cable. (AW-HE40 can automatically recognize whether it is a cross or straight cable.)** 
	- \* LAN Cable: Category 5 or higher, Up to 100m (Category 5e or higher if connected via a PoE+ compatible hub)
- **2. Set an IP address for the PC so that it belongs to the same segment as AW-HE40.** 
	- For the PC's IP address, set a different address from AW-HE40 within the range of private addresses. For its subnet mask, set the same address as AW-HE40.

Default network settings on AW-HE40 are (192.168.0.10) for IP address and (255.255.255.0) for subnet mask.

And the range of private addresses is from (192.168.0.0) to (192.168.0.255).

So, set an IP address for the PC (e.g. 192.168.0.100) so that it does not coincide with the IP address of AW-HE40.

 If the PC is connected to another device in the same IP network, set an IP address which does not coincide with this device.

\* For the required PC environment, please see page 4 of Operating Instructions <Operations and Settings>.

## **3. Display the Web screen on the PC.**

- Start up the Web browser (Windows: Internet Explorer) on the PC.

- Input the IP address of AW-HE40 you want to control into the address box on the Web browser, and press [Enter] key.
	- Example: IP address (192.168.0.10) ⇒ http://192.168.0.10/

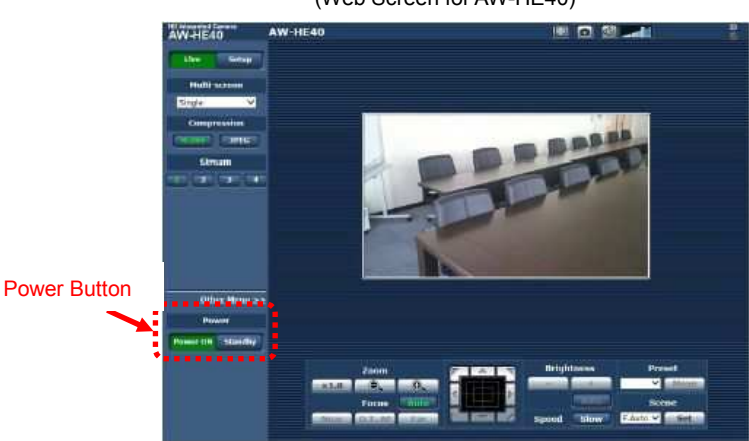

(Web Screen for AW-HE40)

If AW-HE40 is in STANBY mode (power OFF: factory default), please use [Power ON] button to turn it ON.

As the initial screen, Live Screen [Live] is displayed. You can switch to Web Setup Screen [Setup] when necessary. For the detailed operations, please see page 57 and after of AW-HE40 Operating Instructions <Operations and Settings>.

★ If your PC does not have Plug-In Viewer Software installed, the confirmation message for installation will be shown before Live Screen is displayed. In this case, please follow the instructions of the message to install the software. For the details, please see page 48, "Installing the plug-in viewer software" of AW-HE40 Operating Instructions <Basics>.